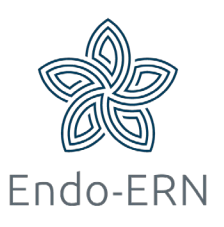

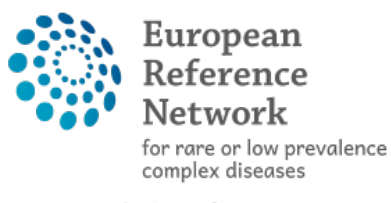

**⊕** Network **Endocrine Conditions** (Endo-ERN)

## **Join a Video Meeting**

- Login via <https://cpms.ern-net.eu/login/>
- Accept (or decline) the invitation to the meeting (in ERN dashboard)
	- o Option 1: you can find the invitation in My Meetings
	- o Option 2: you can find the invitation in the Member Tasklist
	- o Option 3: you can find the invitation in the header of the panel itself

Option 1:

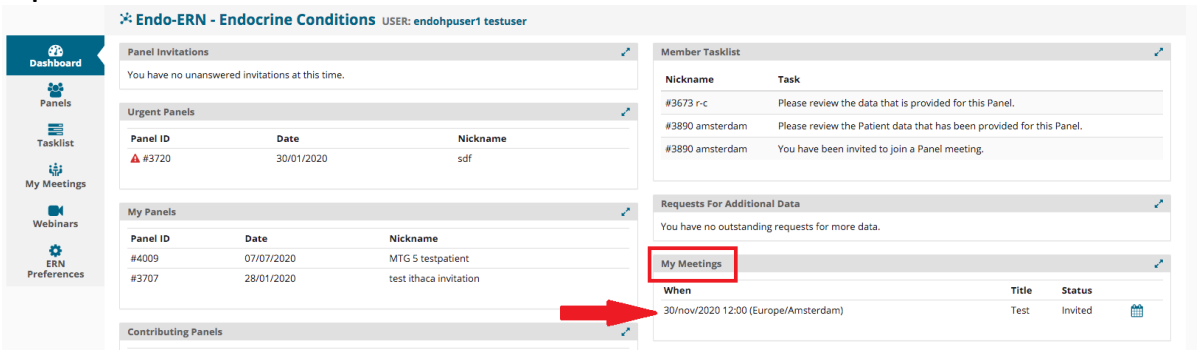

## Option 2:

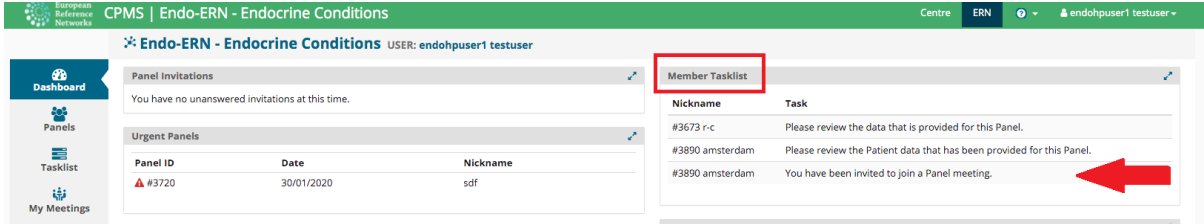

Option 3:

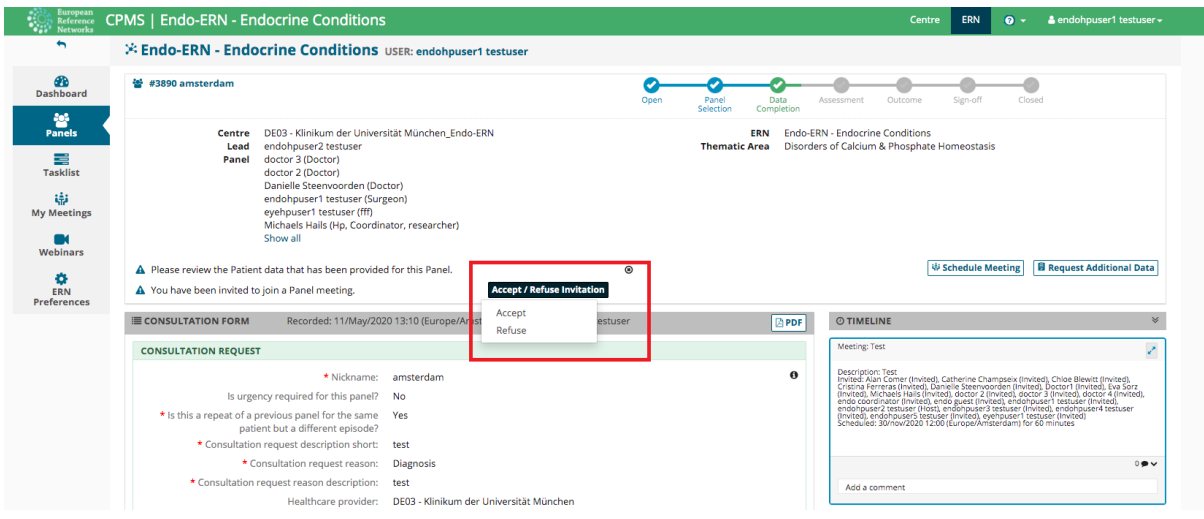

■ Test your video connection prior to the meeting, by clicking on the button 'Test video' (see below in red box), which can be found at the tab 'Meetings' (in purple box). Click on Join Meeting when the meeting has started (in green box)

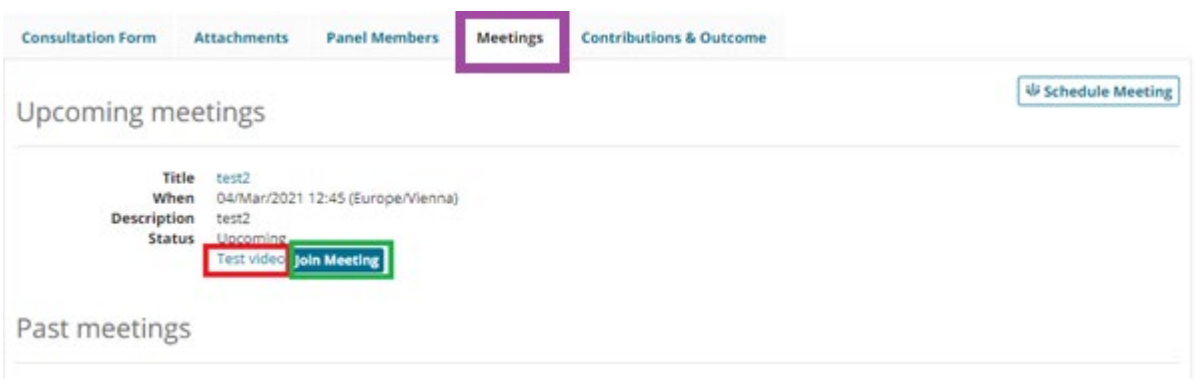

 $\blacksquare$  In the screen that appears after joining the meeting, you can find buttons for the different options to manage your video on top of the video screen (see below)

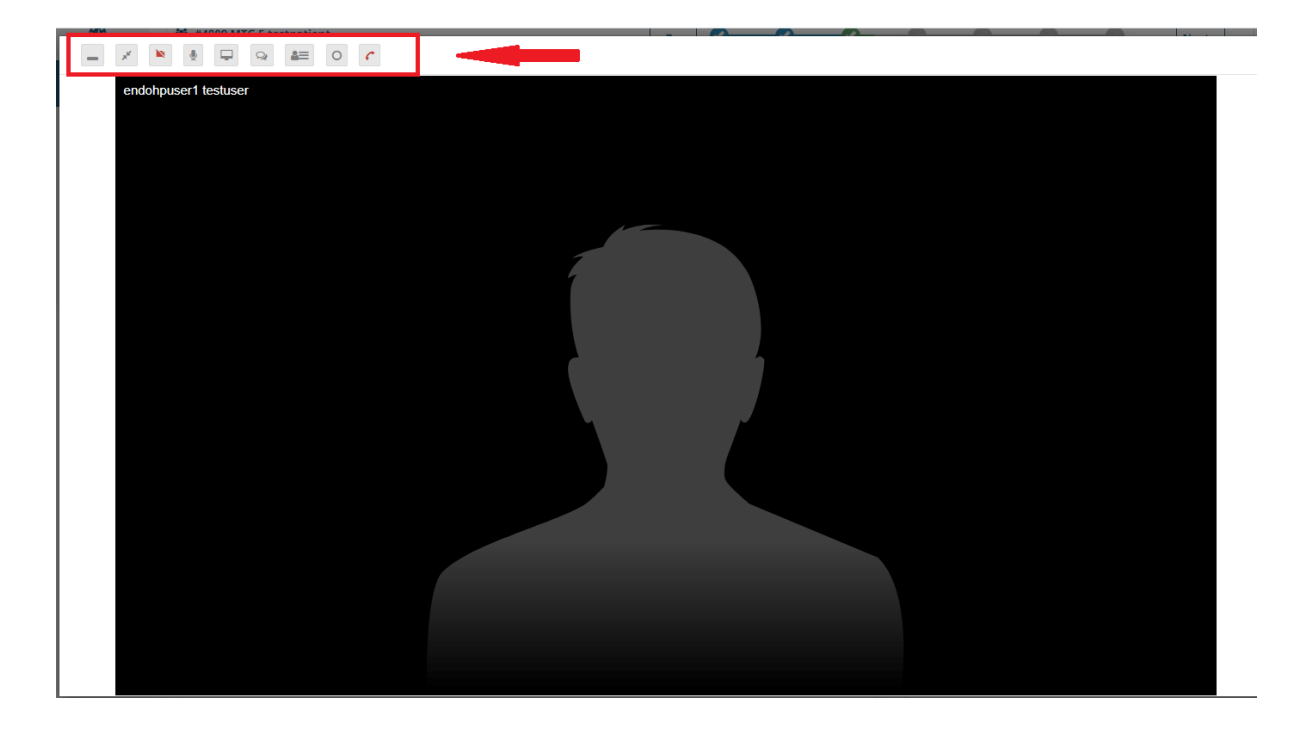

**Please record your contribution during or directly after the** meeting (tab contribution & outcome in the panel)